# **GUÍA DE USUARIO**

# **EXÁMENES A DISTANCIA**

Øtest

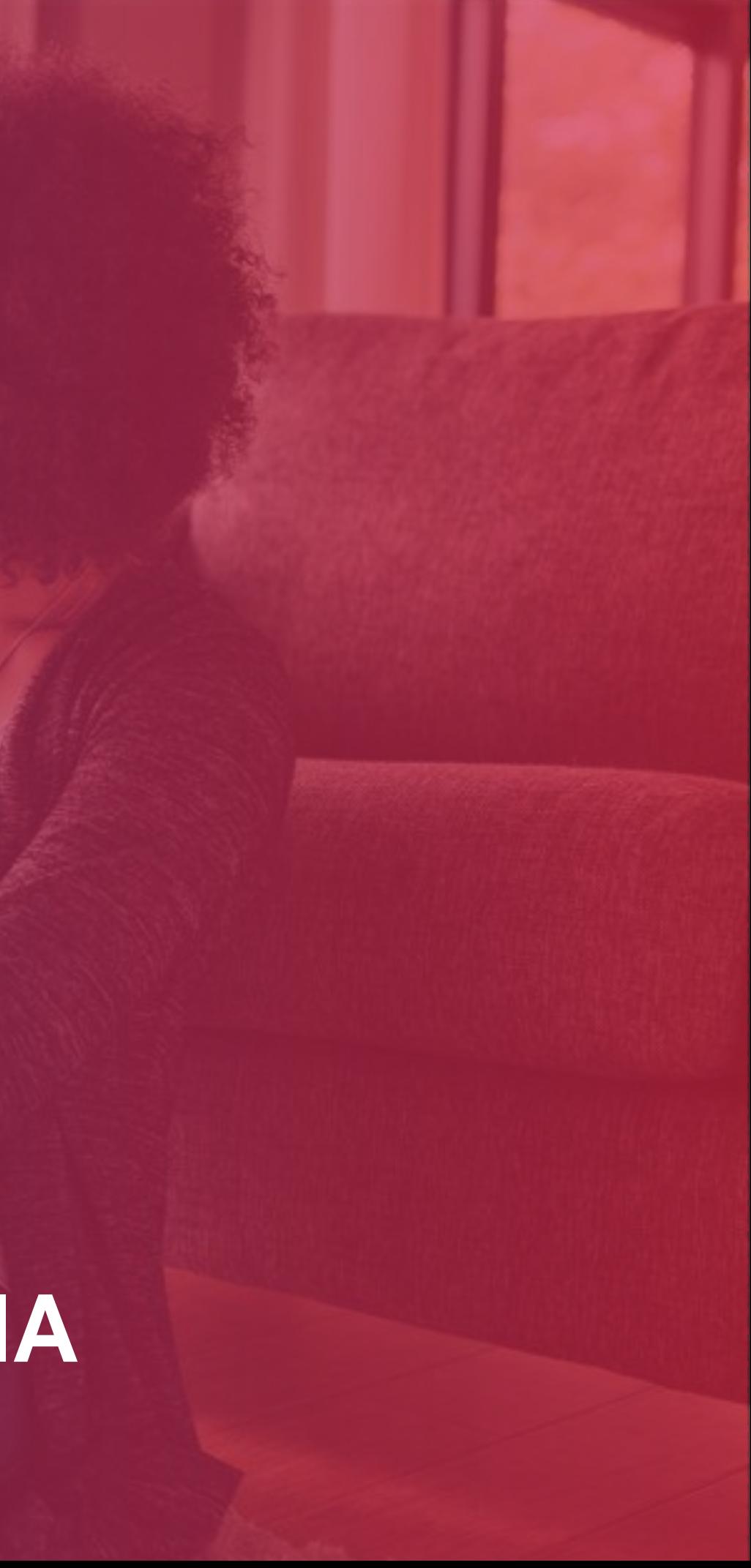

2

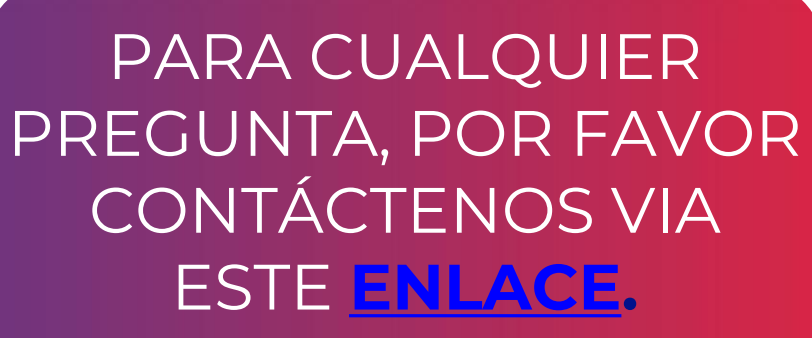

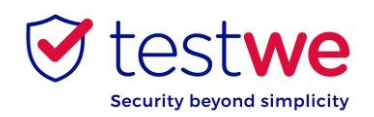

USTED PODRÁ TENER ASISTENCIA A PARTIR DEL CHATBOT QUE APARECE EN LA PARTE INFERIOR DERECHA DE LA PÁGINA.

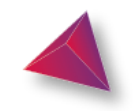

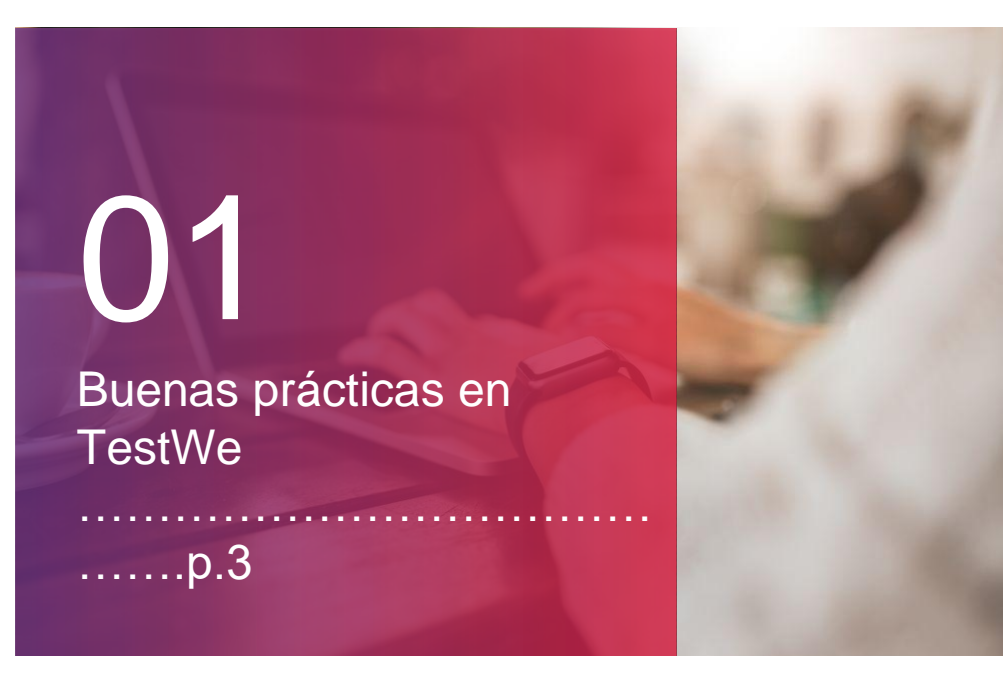

02

Sus comienzos en TestWe …………….……………..… …….p.5

a. Instalar (p.6) b. Abrir TestWe (p.6) c. Sincronizar (p.6) d. Prerrequisitos técnicos (p.6)

03

Su examen: los pasos del día D

………………………………

…….p.7

1. Antes de iniciar el examen (p.8) 2. Etapas de identificación (p.10) 3, Los "sí" y los "no" (p.15) d. Después de su examen (p.16)

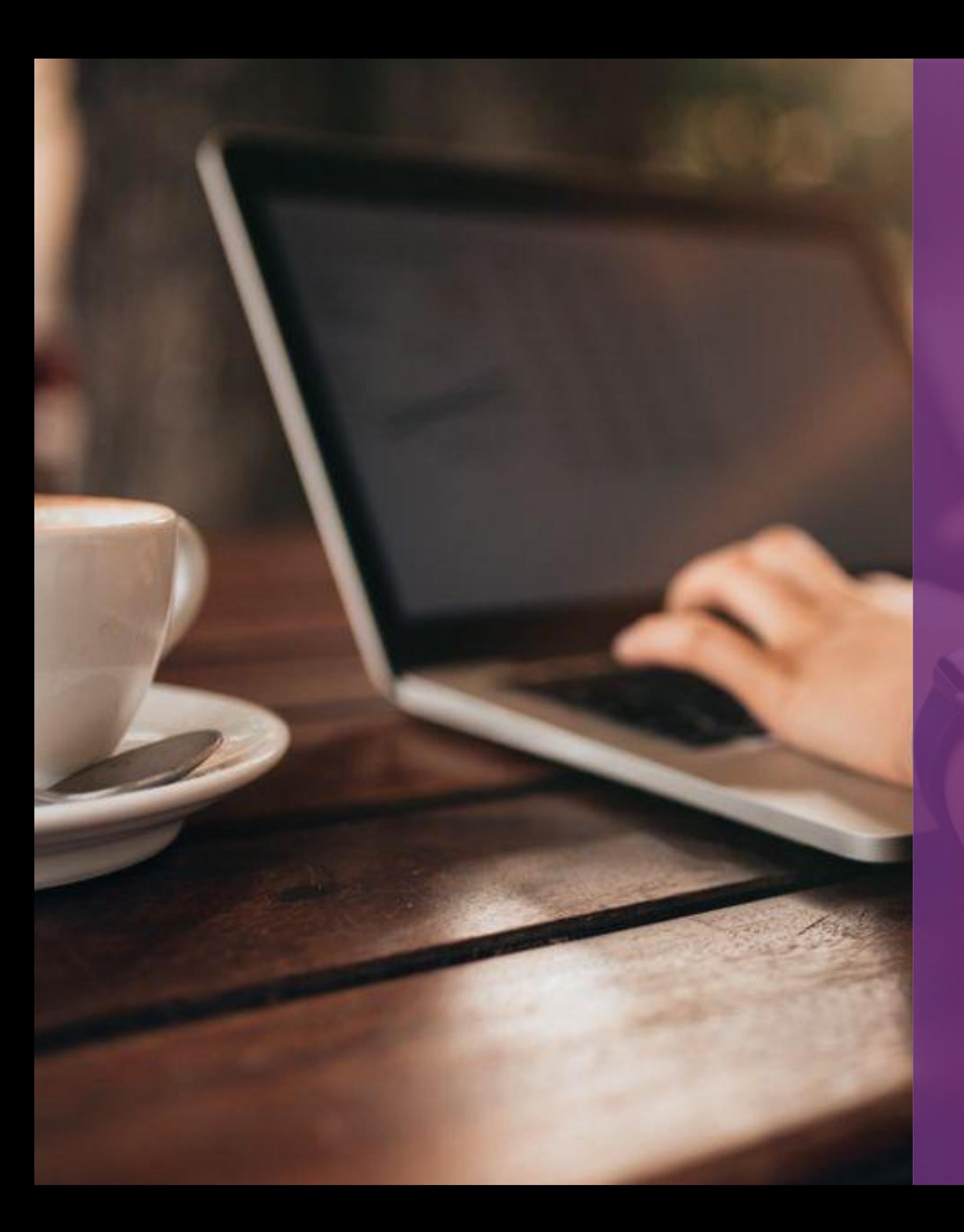

# **BUENAS PRÁCTICAS EN TESTWE**

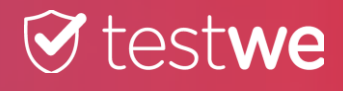

4

● Descargue TestWe al **menos 72 horas antes de su** 

● Si pierde su **nombre de usuario o contraseña**, darle clic al [enlace](https://web.prod.testwe.eu/) y luego al botón ubicado en la parte inferior derecha ¿Has olvidado tu contraseña?

#### **primer examen.**

.

● Asegúrese de que tenga una **webcam funcional**.

● Asegúrese de que su ordenador esté en la fecha y hora correctas.

● Asegúrese de que la **resolución** de su pantalla le convenga (recomendamos 125%) a fin de observar todos los botones presentes.

● Se necesita **Internet** para **conectarse por primera vez al software**, **sincronizar su lista de exámenes**, **iniciar exámenes** y **enviar copias**. Puede estar desconectado durante el examen.

#### ● Realice el examen en el ordenador en el que realizó la prueba de **prerrequisitos técnicos** y **envíe su copia de**

#### **ese mismo ordenador**.

#### ● En el día D, **conéctese** a TestWe **10 minutos** antes de

su examen.

● **Desactive** su **firewall** y **antivirus** antes de iniciar TestWe para evitar problemas de funcionamiento del software.

### ● Necesitará su **documento de identidad** cerca para el

inicio del examen.

● Debe tener un **cargador** con usted para conectarlo en caso de precisar cargar su dispositivo durante el examen.

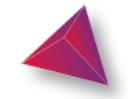

### **1. Los días anteriores a su examen 2. El día de su examen**

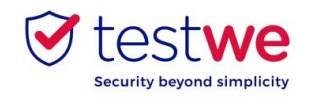

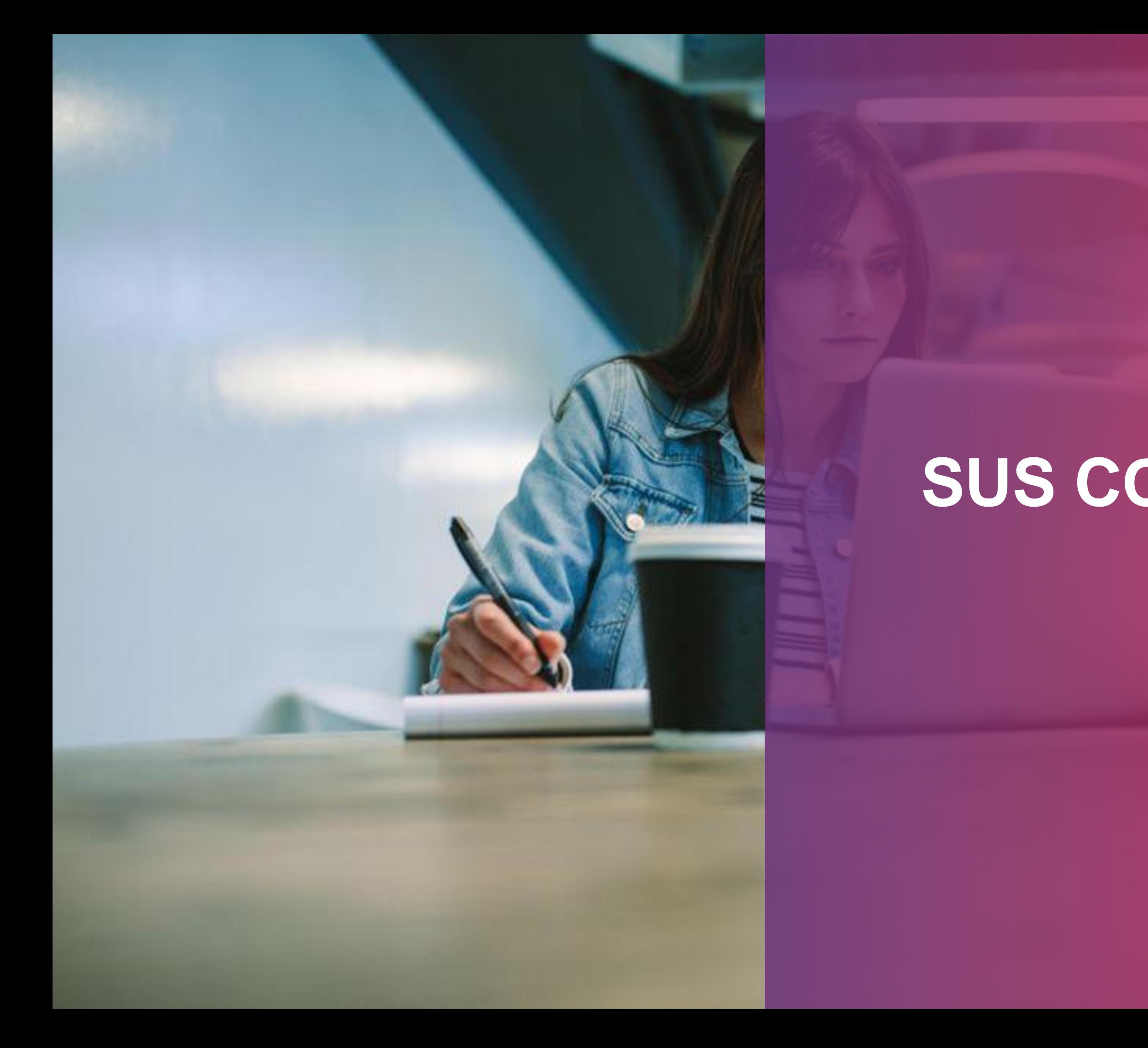

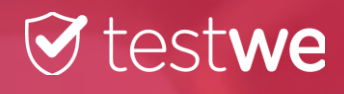

# **SUS COMIENZOS EN TESTWE**

6

Asegúrese de estar bien conectado a **Internet**. Conéctese con el nombre de usuario y la contraseña proporcionados en el correo de bienvenida, realice el examen de entrenamiento que se inicia automáticamente en la

primera conexión.

### **b. Abrir TestWe**

● Realice el examen de prerrequisitos técnicos **al menos 48 horas antes** de su **primer examen**. Con esta prueba se comprueba si TestWe funciona

correctamente en su ordenador. Es **OBLIGATORIO**.

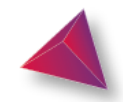

#### **Solo soportamos** los sistemas operativos de la

#### **lista anterior.**

*Si su ordenador no está en esta lista, le invitamos a que lo consiga lo antes posible para que pueda realizar sus exámenes.*

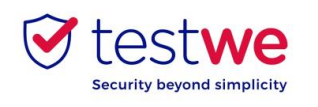

Desde el correo de bienvenida recibido en su buzón de correo (verifique en su spam):

Mac OS 10.13 (como mínimo) : arrastrar el logo

TestWe en la carpeta Aplicaciones

- Abrir la carpeta Aplicaciones
- Hacer clic en TestWe

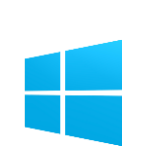

### **c. Sincronizar la lista de exámenes** ● **Conéctese** a TestWe al **menos 48 horas antes del**

Windows 10 (como mínimo) :

Asegúrese de que está en una sesión de **administrador** o tiene la contraseña de administrador para instalar Y ejecutar TestWe.

### Linux Ubuntu :

Haga clic derecho en TestWe y elija "Propiedades"

Ve a "Permisos"

Marque la casilla "Permitir la ejecución del

fichero como programa"

Haga clic derecho de nuevo en TestWe y

ejecute el programa

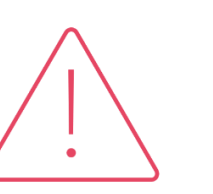

### **a. Instalar**

**examen** : abra el software con una conexión a Internet y asegúrese de que su examen aparezca en "Próximos

exámenes."

### **d. Prerrequisitos técnicos**

### **Condiciones mínimas de uso en su ordenador:**

● 4 GB de RAM necesarios (8 GB recomendados).

- 
- 1 Gb de espacio libre.

# **SU EXAMEN: LOS PASOS DEL DÍA D**

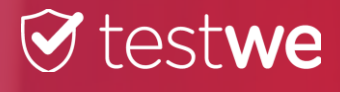

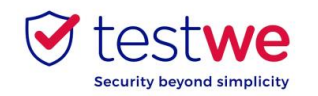

# **a. Conectarse a TestWe**

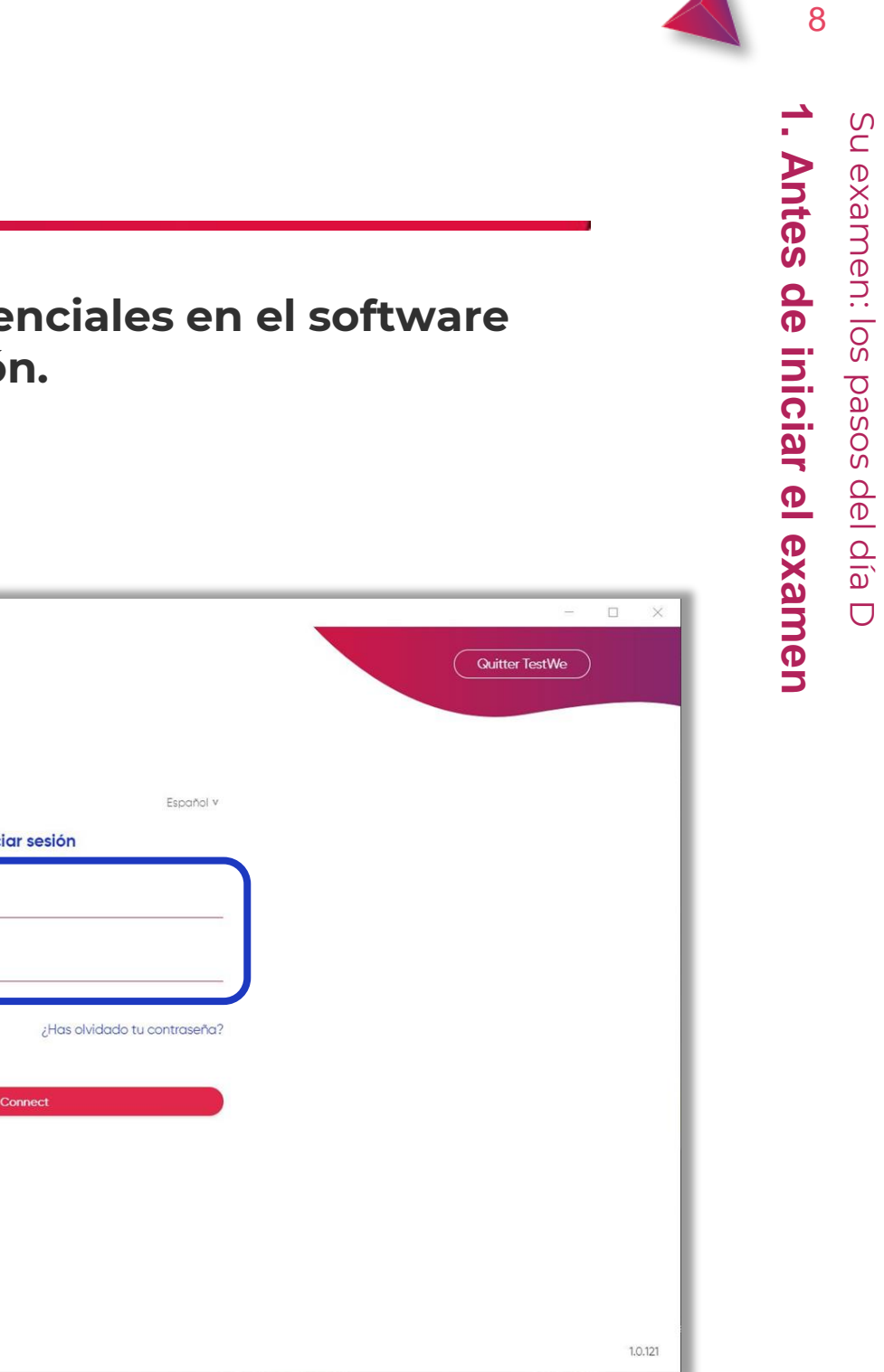

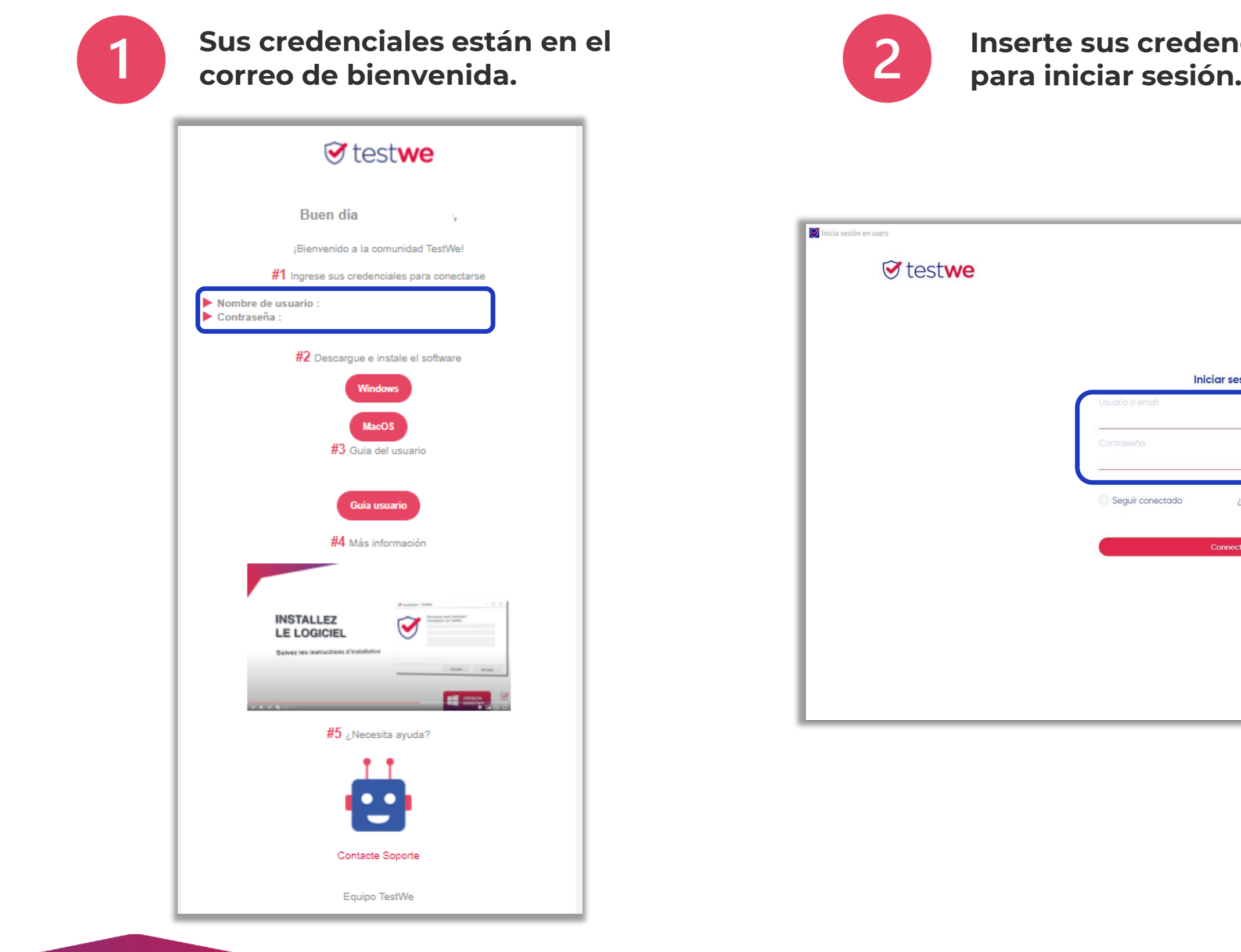

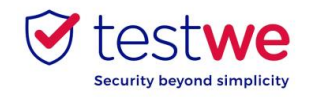

# **b. Iniciar su examen**

9

 $\overline{\cdot}$ 

Todos los archivos y documentos actuales se cerrarán automáticamente cuando se inicie el examen (a menos que su examen sea de «libro abierto»).

**Recuerde guardarlos antes de iniciar TestWe.**

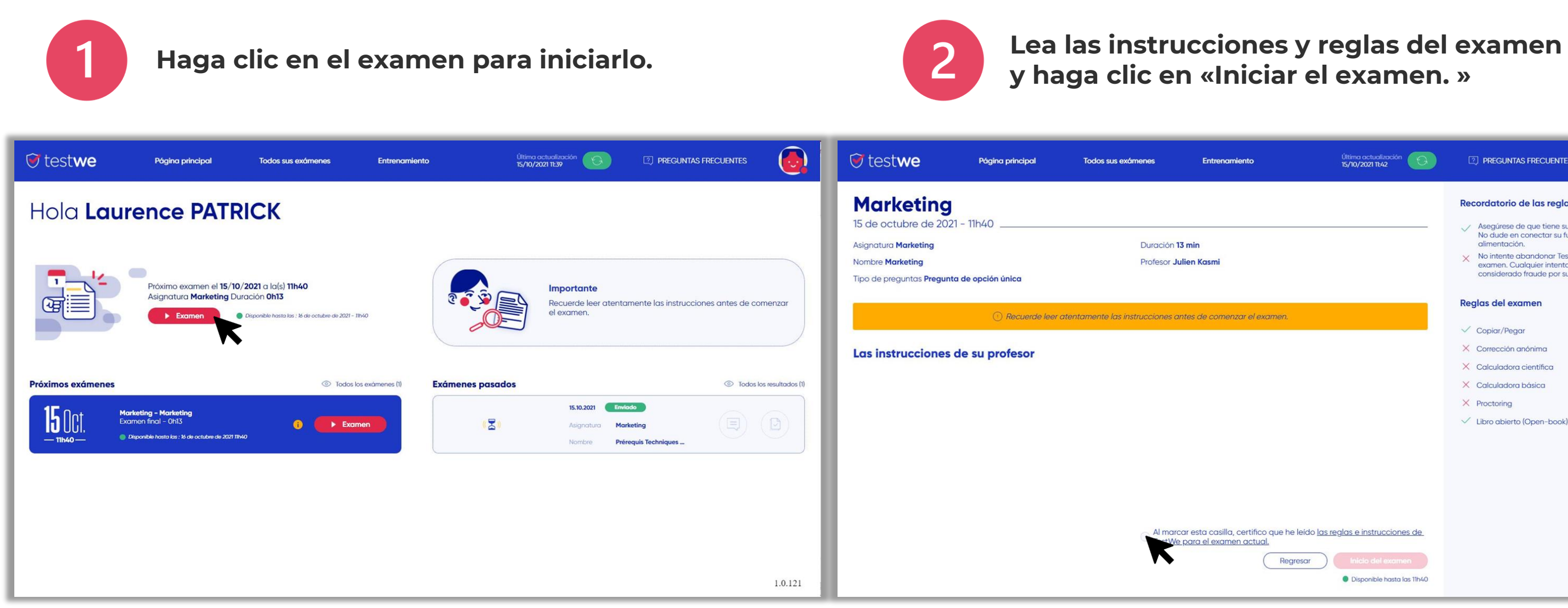

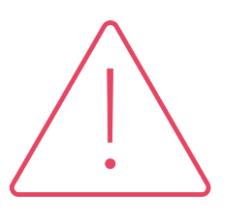

# **y haga clic en «Iniciar el examen. »**

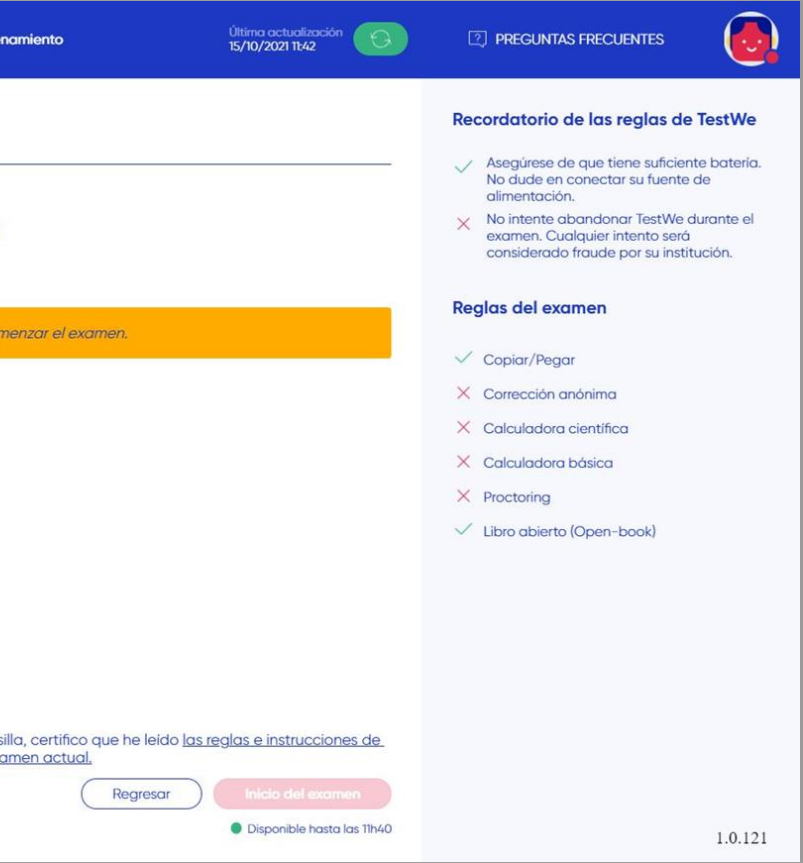

**1. Antes de iniciar el examen**

el examen

Antes de iniciar

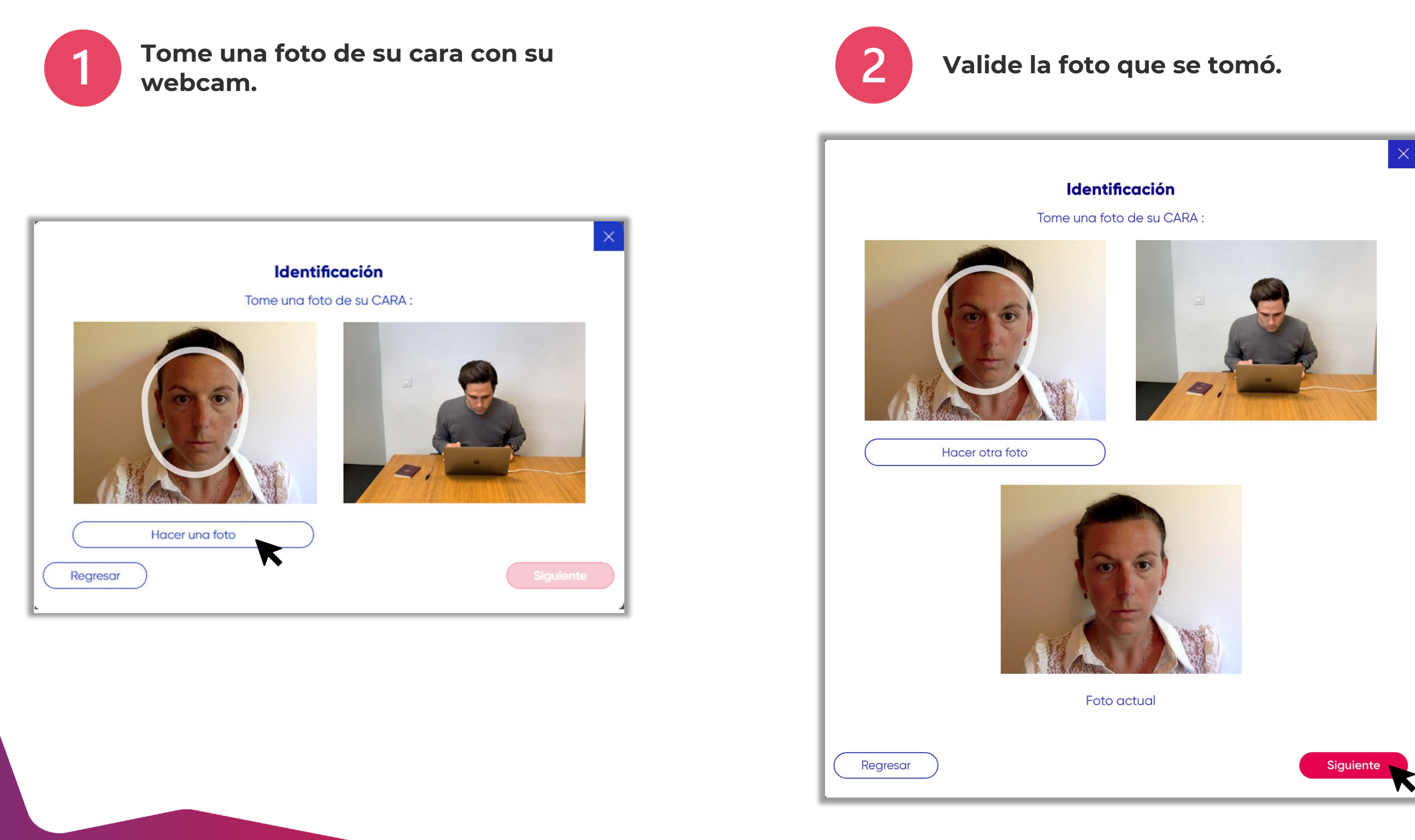

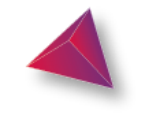

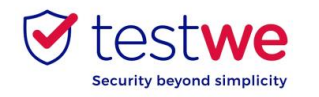

## **a. Identificarse**

N. **2. Etapas de identificación Etapas** de identificación

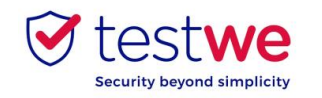

# **b. Verificar su documento de identidad**

11

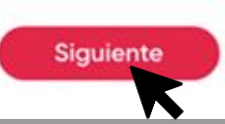

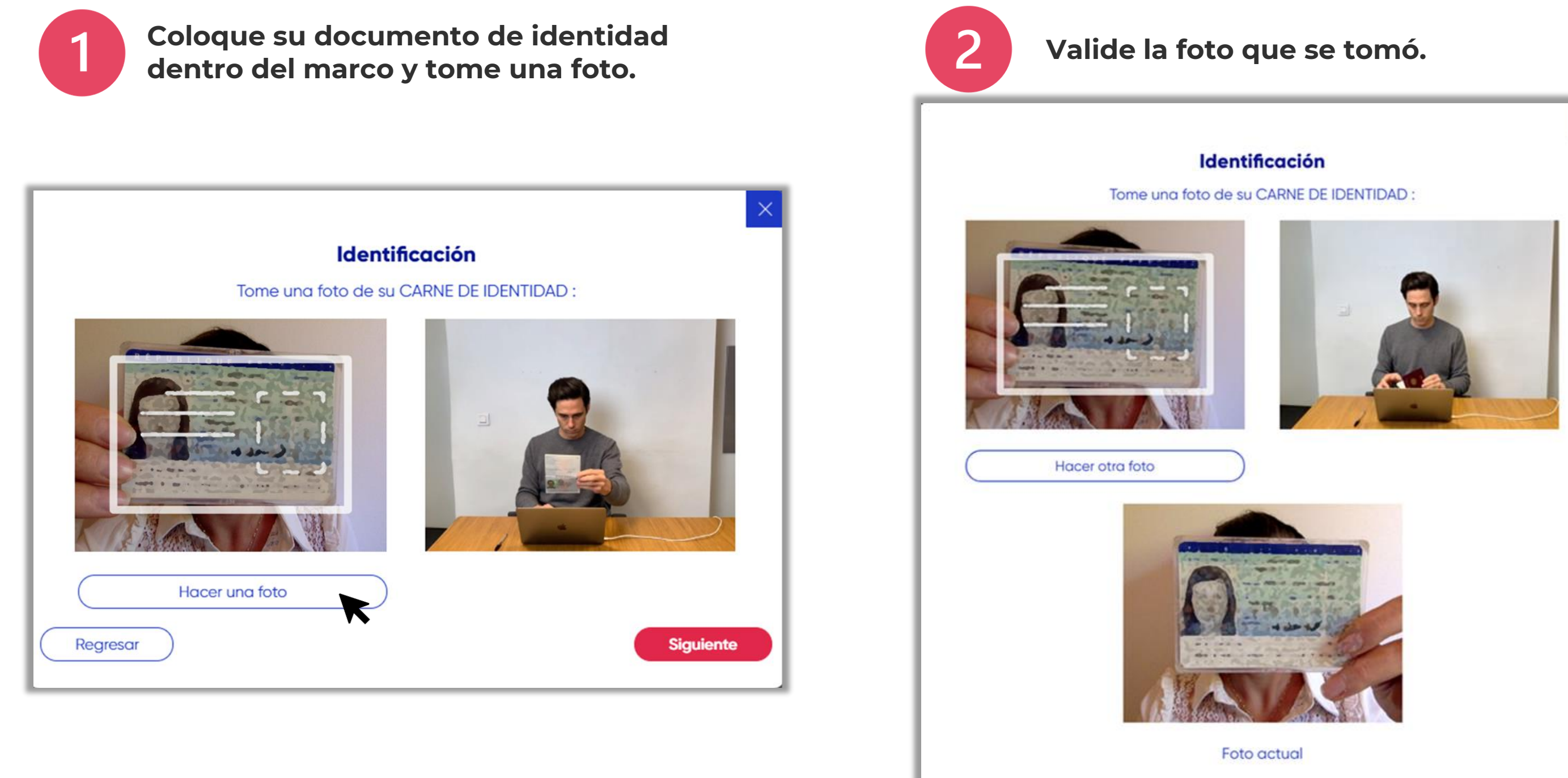

Regresar

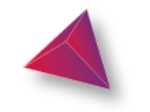

Su examen: los pasos del día D

examen: los pasos del día D

**CO** 

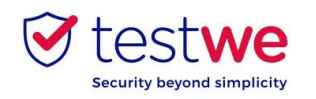

# **c. Verificar su micrófono**

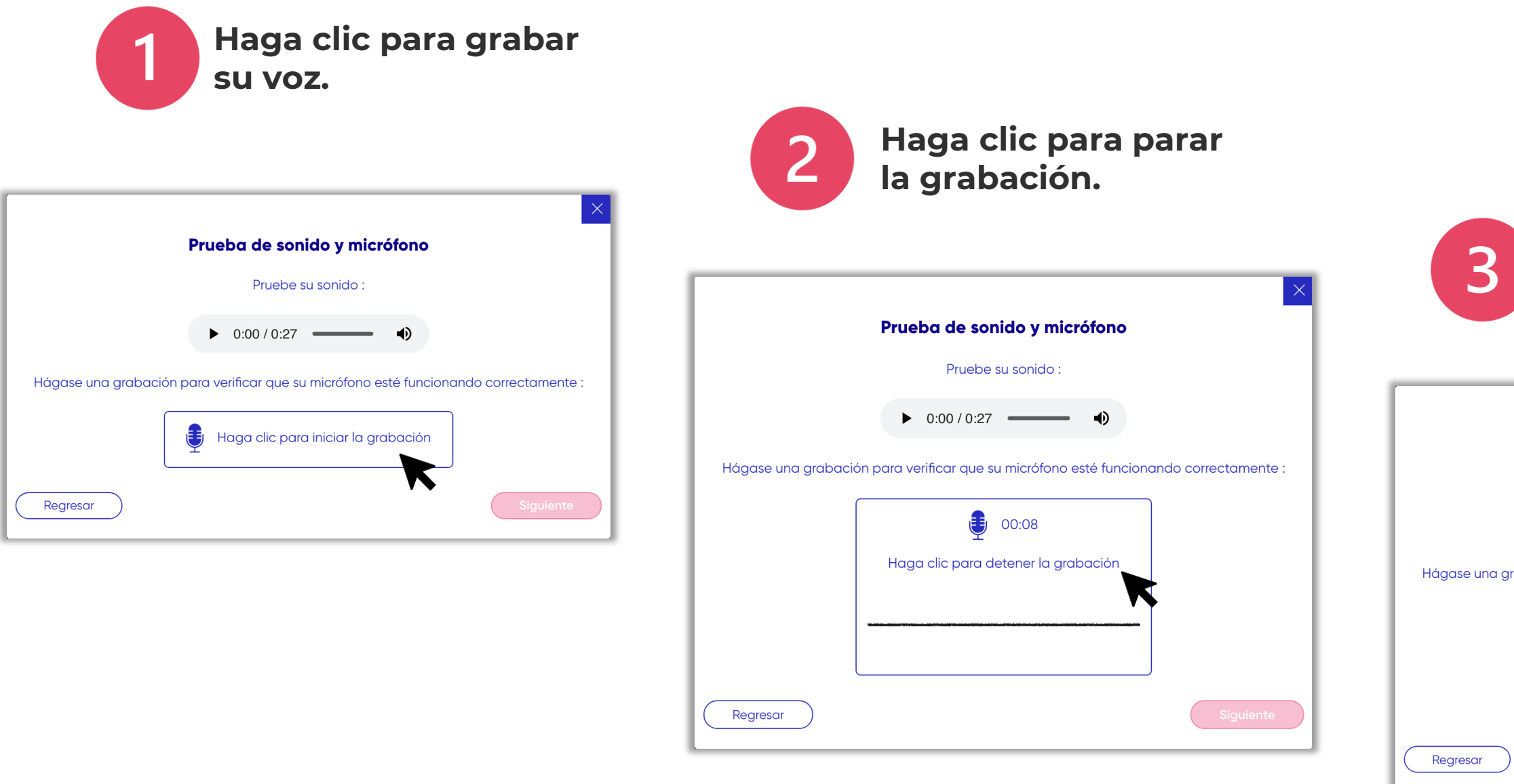

#### **Haga clic en "siguiente" para validar.**

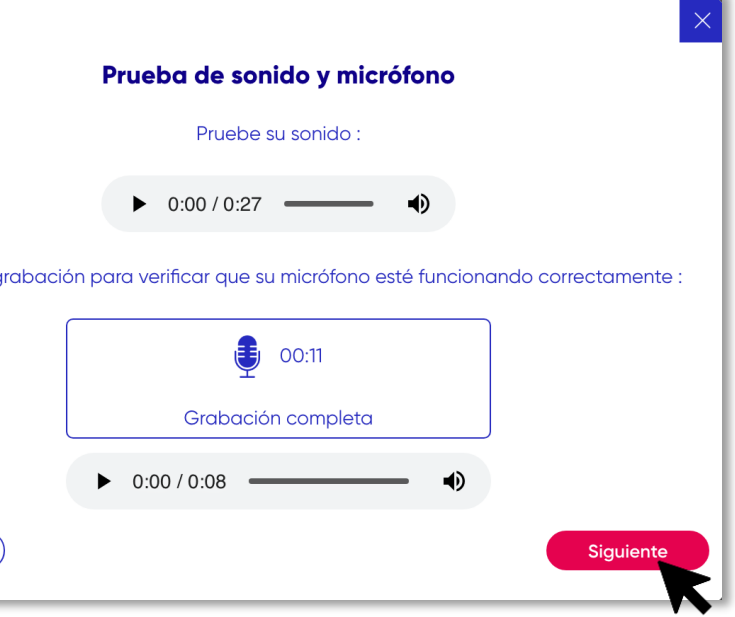

Este paso de identificación solo es accesible si su examen incluye monitoreo con grabación de sonidos.

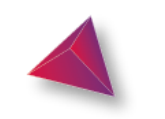

12

**2. Etapas de identificación**

identificación

 $\frac{\Omega}{\Phi}$ 

Ņ

Etapas

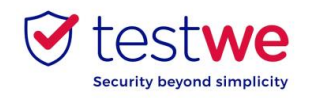

# **d. Mi entorno 360**

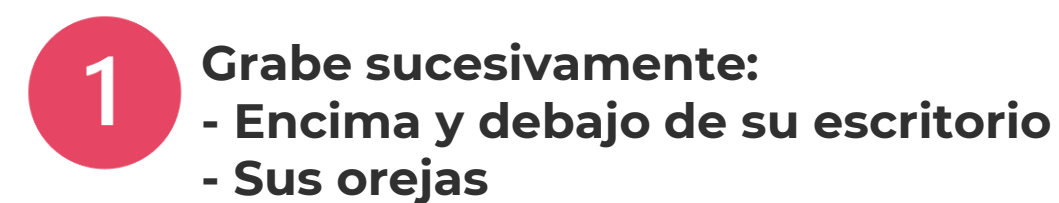

**- Su entorno**

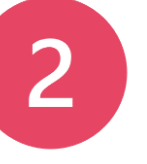

# Su examen: los pasos del día D Su examen: los pasos del día D

Este paso de identificación solo es accesible si su examen incluye monitoreo con verificación del entorno.

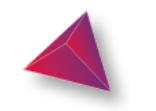

# **Haga clic aquí para parar la**

Ņ **2. Etapas de identificación Etapas** de identificación

**grabación.**

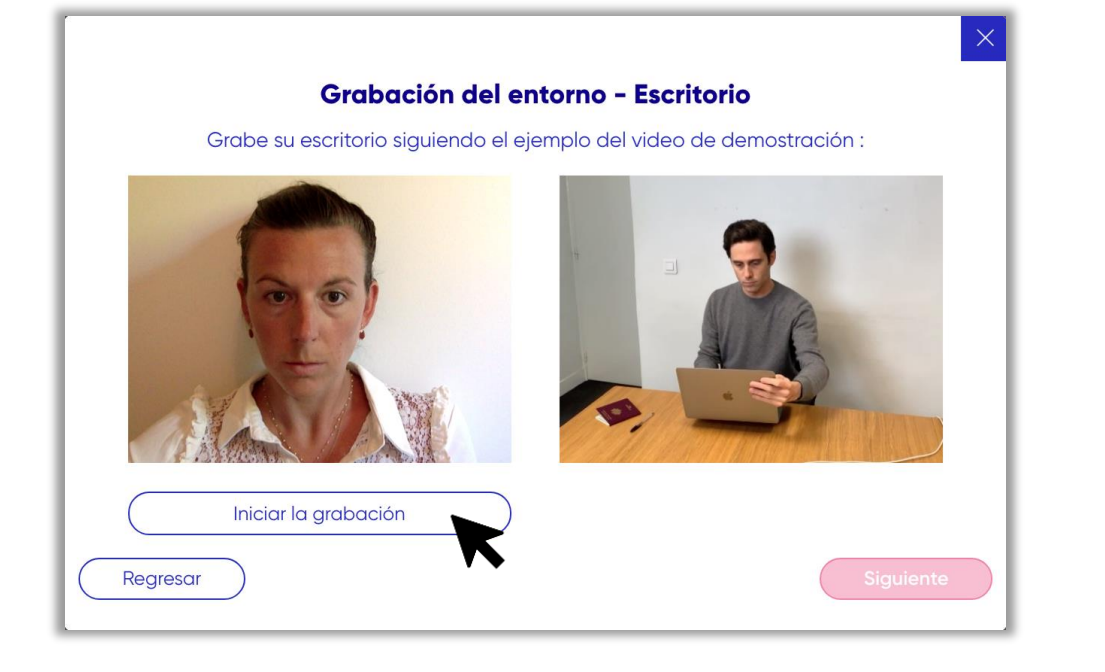

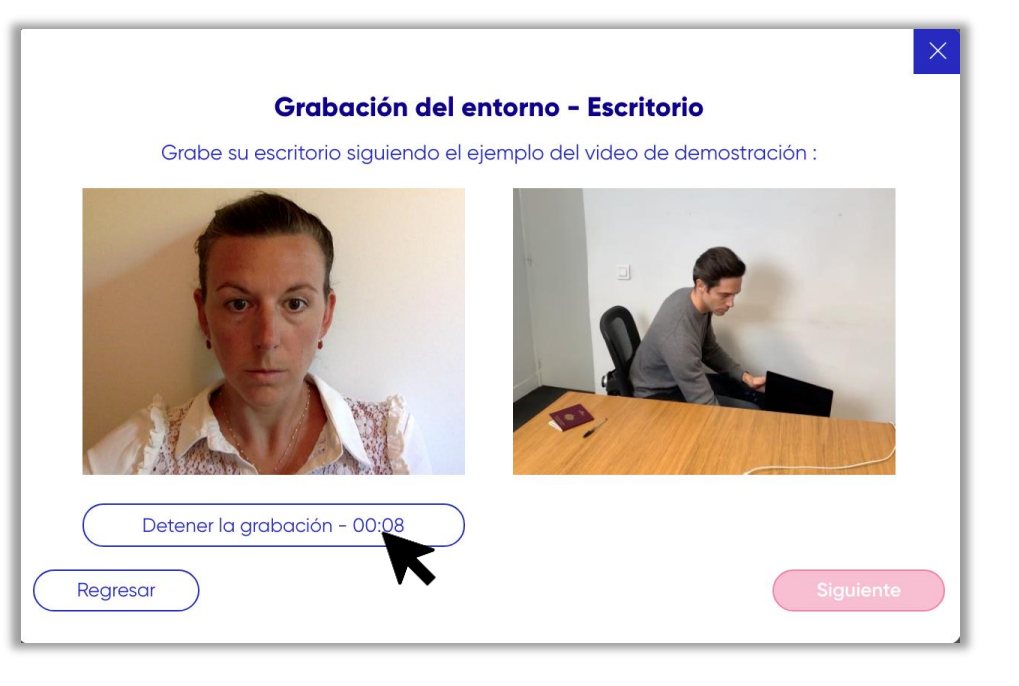

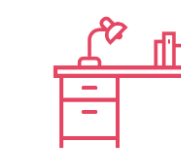

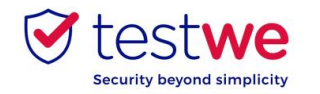

# **d. Mi entorno 360**

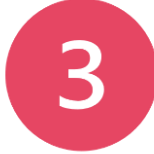

**Haga clic en "siguiente" para validar.**

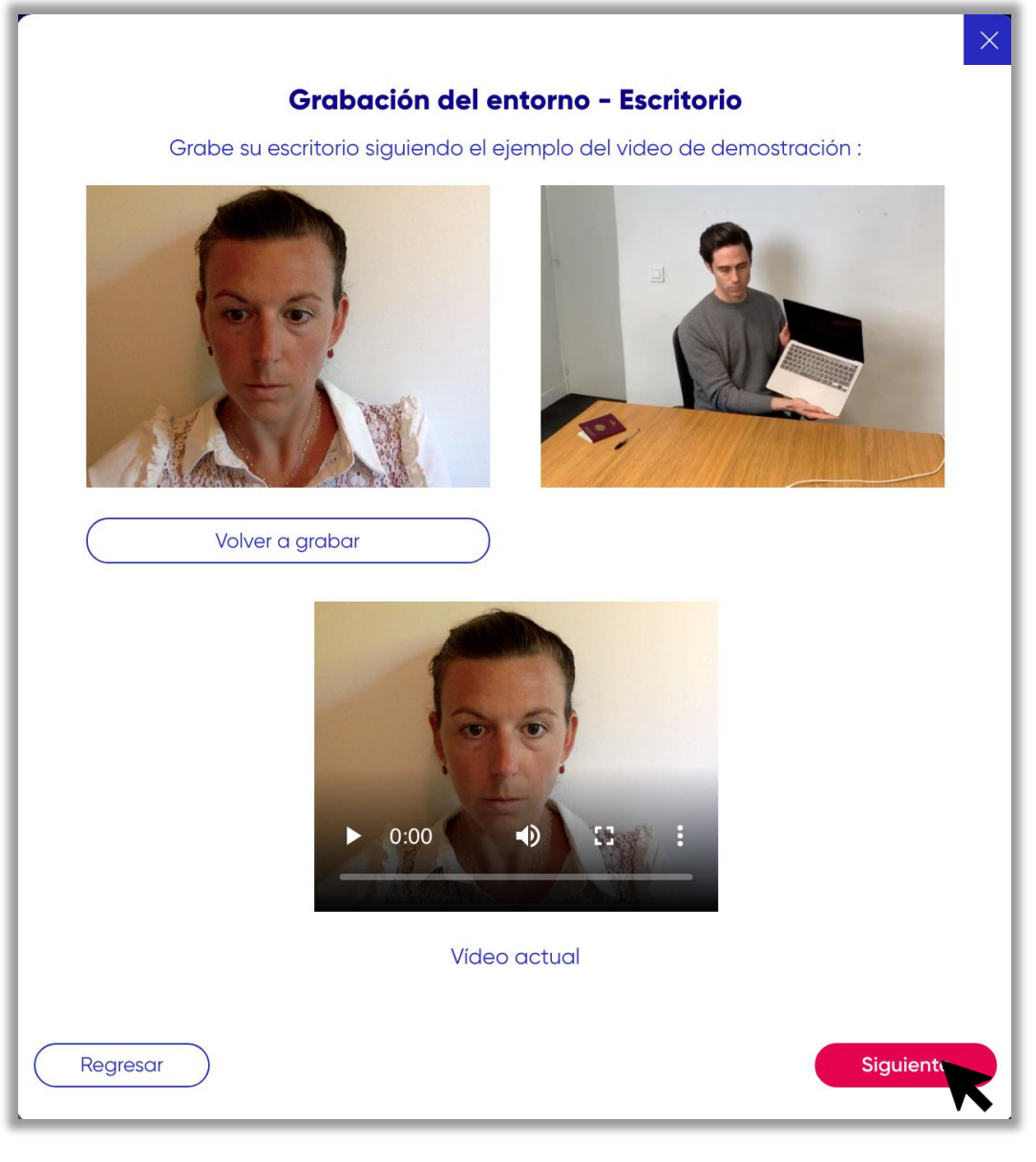

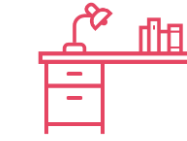

Este paso de identificación solo es accesible si su examen incluye monitoreo con verificación del entorno.

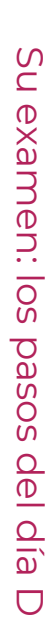

# Ņ **2. Etapas de identificación Etapas** de identificación

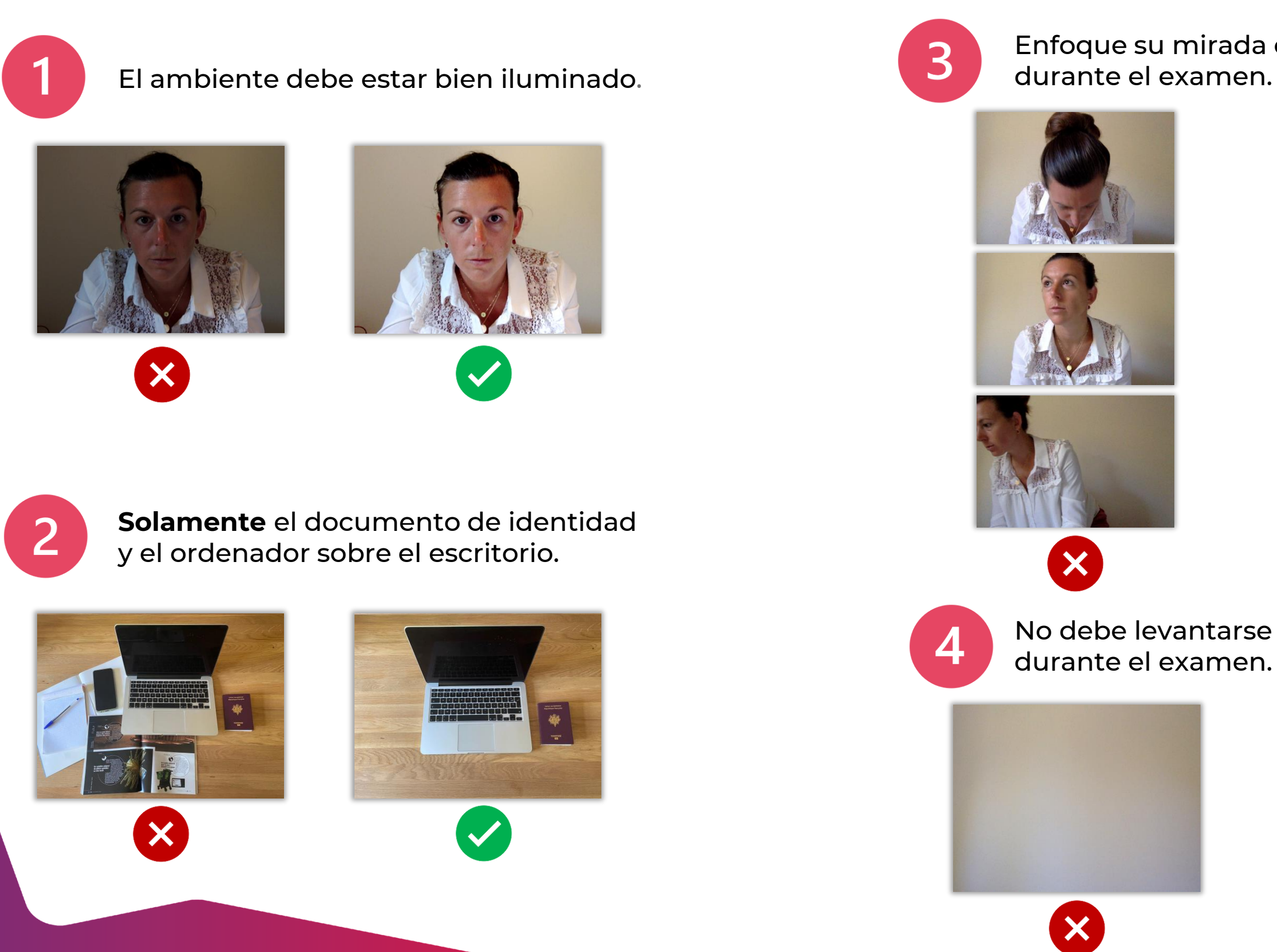

# Enfoque su mirada en la pantalla

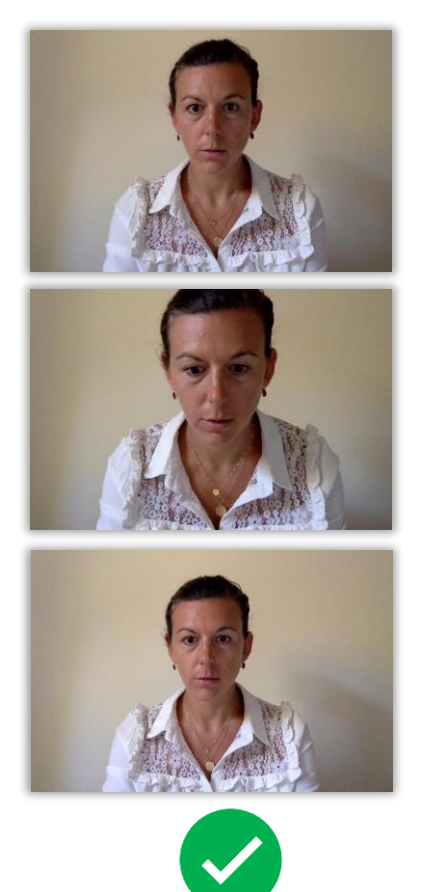

No debe levantarse ni salir de la habitación

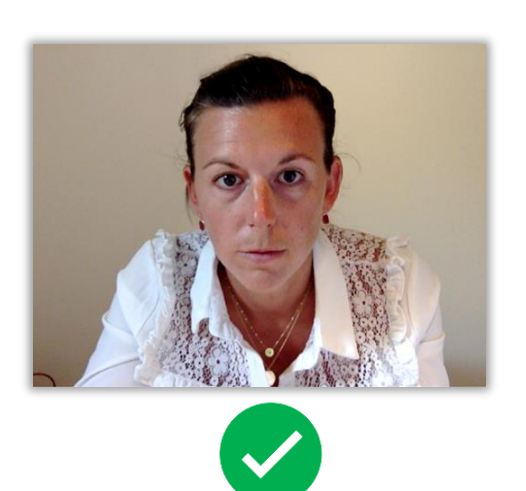

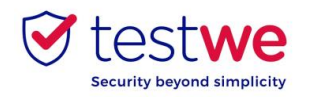

# **Los « sí » y los « no »**

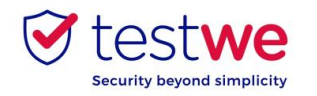

### **a. Enviar su examen**

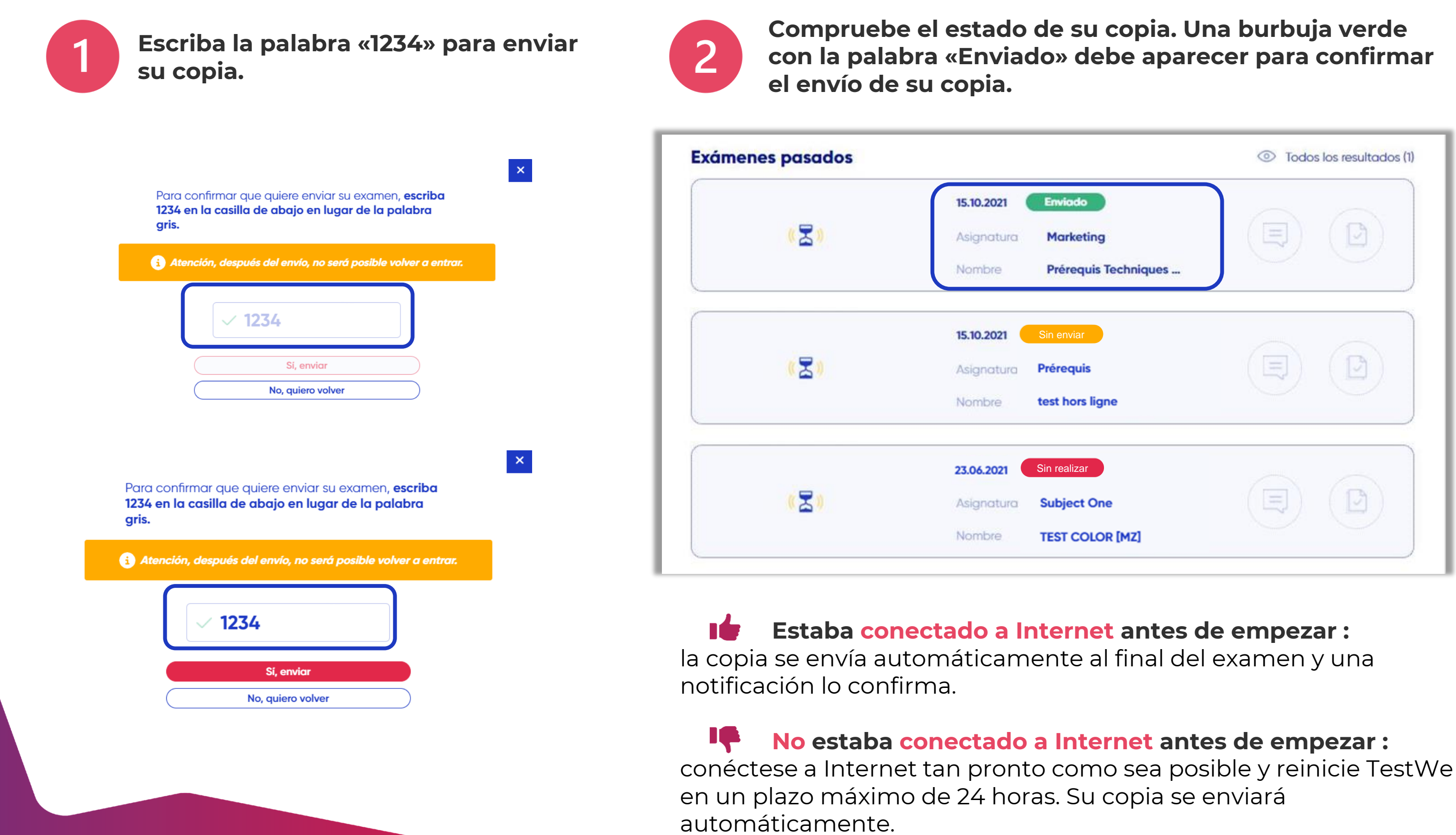

**4. Después de su examen**

su examen

 $\frac{\rho}{\sigma}$ 

4. Después

#### **Compruebe el estado de su copia. Una burbuja verde con la palabra «Enviado» debe aparecer para confirmar**

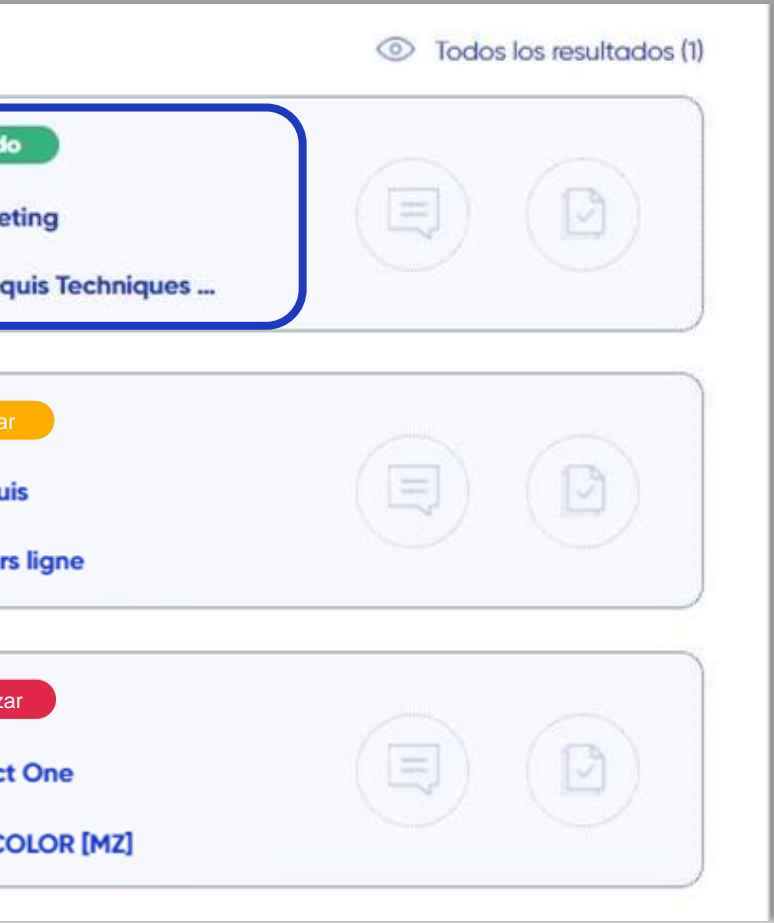

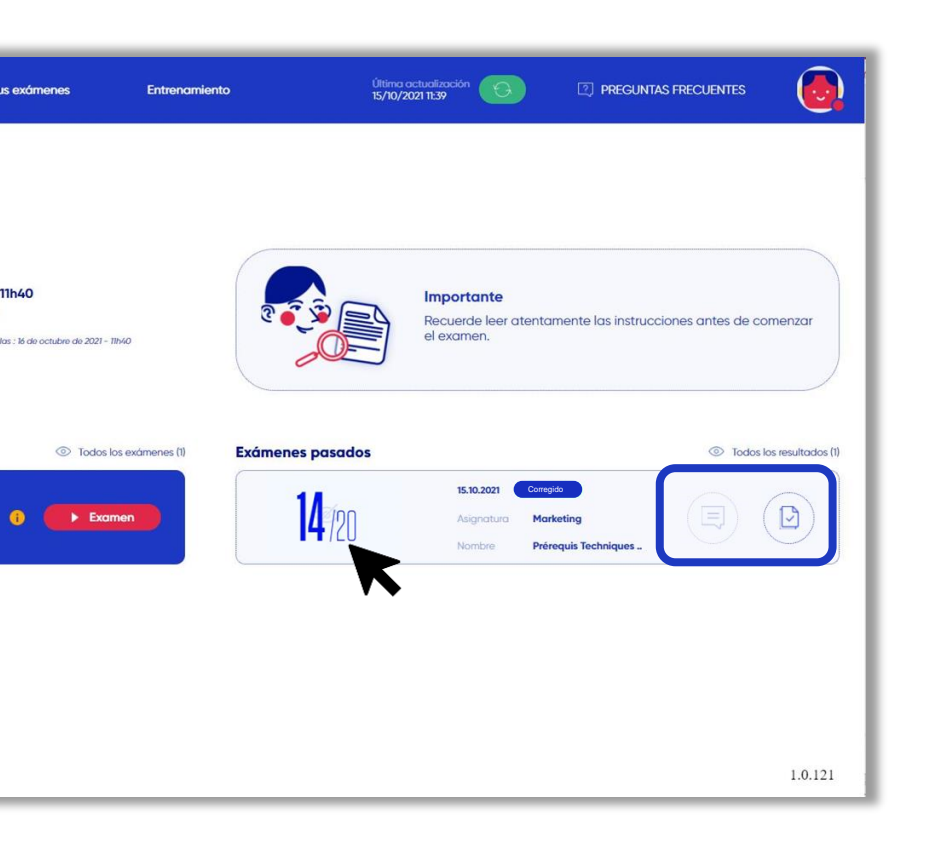

Para saber en qué plazo y en qué formato recibirá sus resultados, diríjase directamente a su institución de referencia.

**Si los resultados se comparten a través de TestWe:**

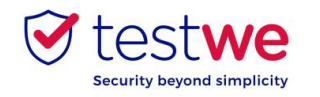

17

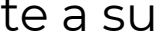

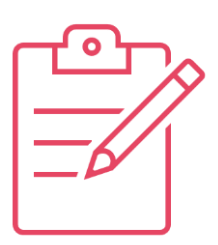

#### **el estado de su copia. Haga clic en el ojo para ver los resultados.**

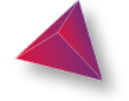

Si ya se corrijo la copia, el **estado de la copia** será **azul**. Si su institución ha compartido sus resultados, aparecerá un ojo tachado a la izquierda del examen.

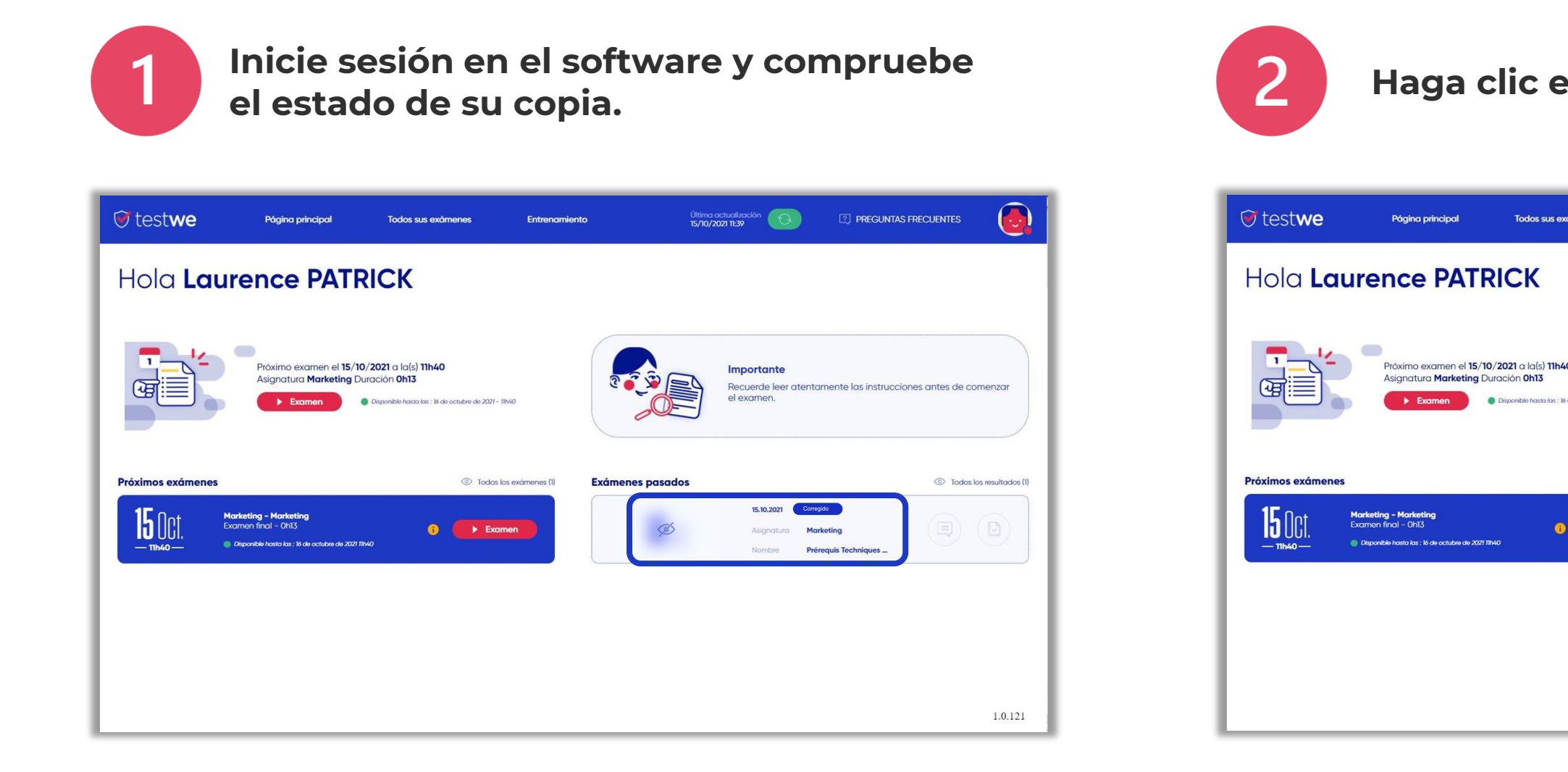

# Si el examinador le dejó un **comentario** en su examen,

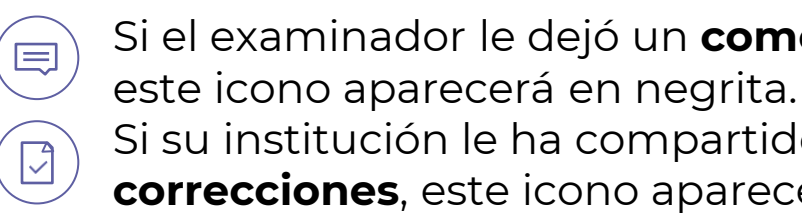

 $\sqrt{2}$ 

- Si su institución le ha compartido su copia con las
- **correcciones**, este icono aparecerá en negrita.